1. Click on Content and Existing Activities in the module you want to add Blackboard (Bb) Collaborate to.

| Course Home Content | Discussions | Assignments    | Quizzes    | Classlist | Grades       | Resources & Links 🗸 | Course Adf    |
|---------------------|-------------|----------------|------------|-----------|--------------|---------------------|---------------|
| Search Topics       | Q           | Module         | e1 ~       |           |              |                     | ž             |
| 토 Overview          |             | Add dates and  | restrictio | ns        |              | 1                   |               |
| Bookmarks           |             | Add a descript | ion        |           |              |                     | (             |
| Course Schedule     | 1           | Upload / Creat | te 🗸       | Existing  | Activities 🗸 | Bulk Edit           |               |
| Table of Contents   |             |                |            | Assignm   | ients        | to create and u     | update topics |
| Table of Contents   |             |                |            | Chat      |              |                     | (             |
| ∃ Module 1          |             | Add a sub-mo   | dule       | Checklis  | st           | 1                   | {             |
| Add a module        |             |                |            | Discussi  | ions         |                     |               |
|                     |             |                |            | External  | Learning T   | ools                | 27            |
|                     |             | - 1            | a. 27.     | LiveText  | ~ ~ ~        |                     | ~ ~~ }        |

2. In the pop-up "Add Activity" window, click on **Blackboard Collaborate** or **Collaborate Ultra** in the list.

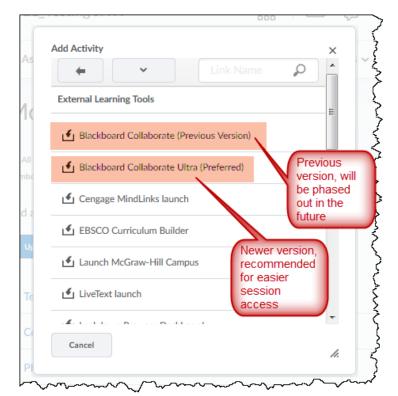

3. This will place the version of Bb Collaborate you choose in the content of the module selected.

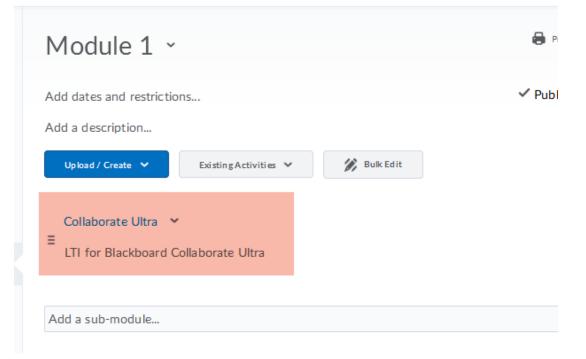